# New Connection Application Guide

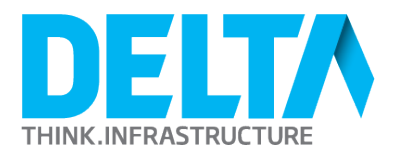

# **NEW CONNECTION APPLICATION**

On this form, you can apply for a new connection where no connection exists or, convert a temporary connection to a permanent one. If you need help using this form, please email or call us (03 474 0322).

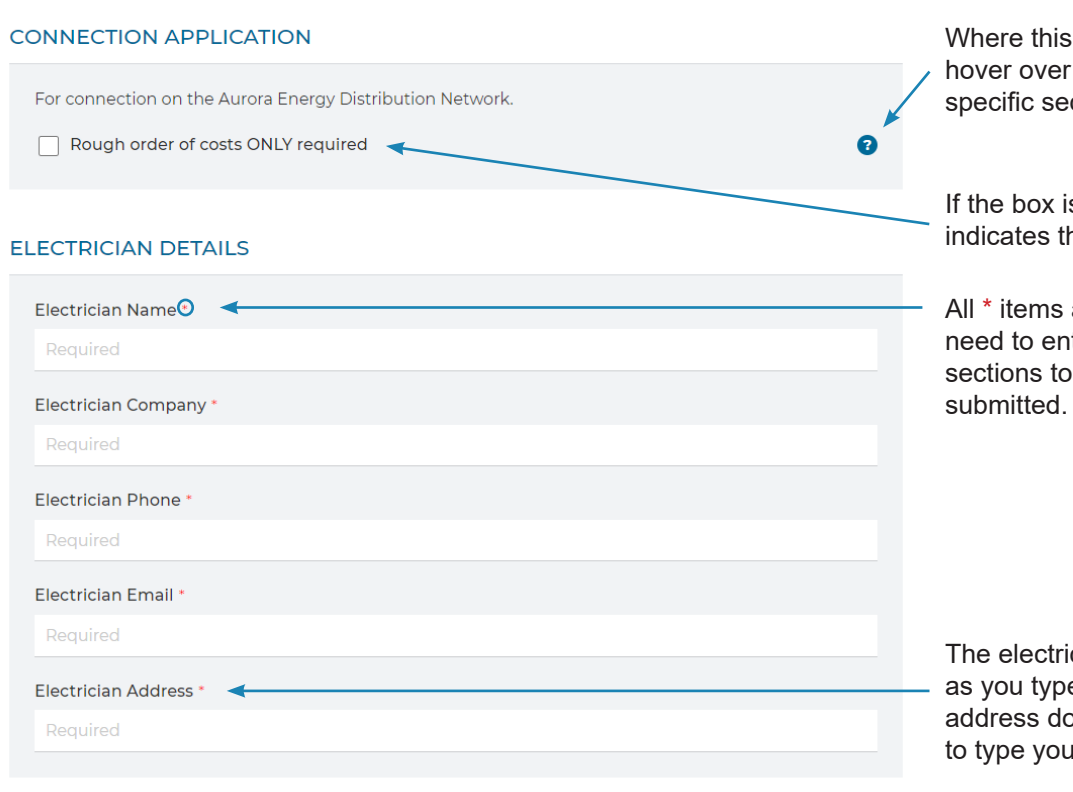

icon  $\bullet$  appears, you can it to learn more about that ction.

is left unticked, this hat a full quote is required.

are mandatory fields. You ter information into these ensure your application is

ician address will autofill e. In the case that the bes not come up, continue ir entry in manually.

#### **CUSTOMER DETAILS**

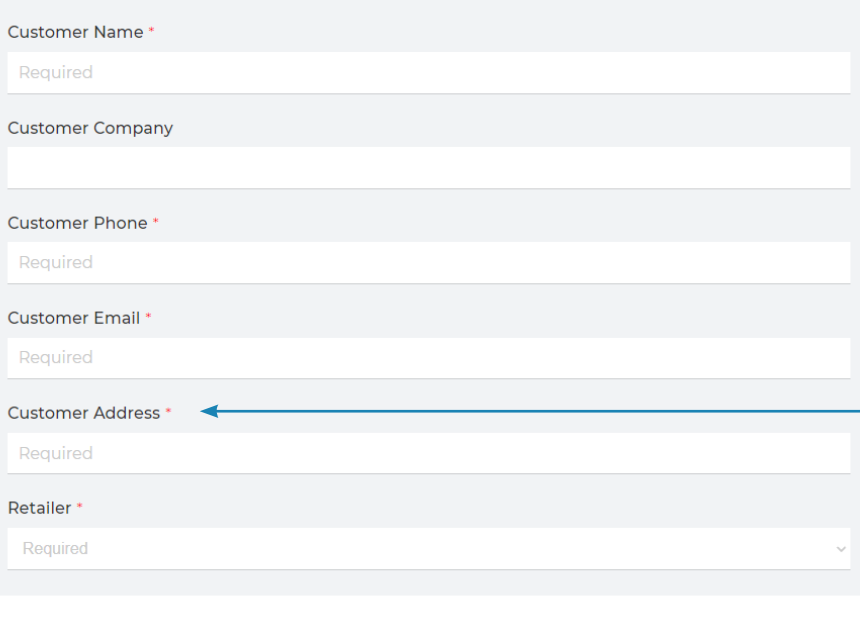

**BILLING DETAILS** 

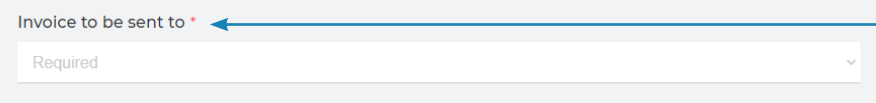

The customer address will autofill as you type. In the case that the address does not come up, continue to type your entry in manually.

You can choose the invoice to be sent to the following:

- Electrician
- **Customer**
- Other

If you select 'Other', another section for the 'Other' details will drop down where you will be able to enter the relevant information.

### **INSPECTOR DETAILS**

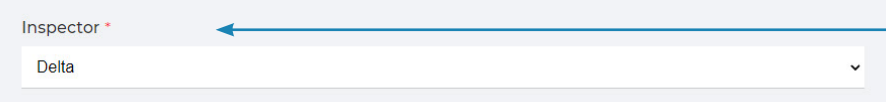

# **INSTALLATION DETAILS**

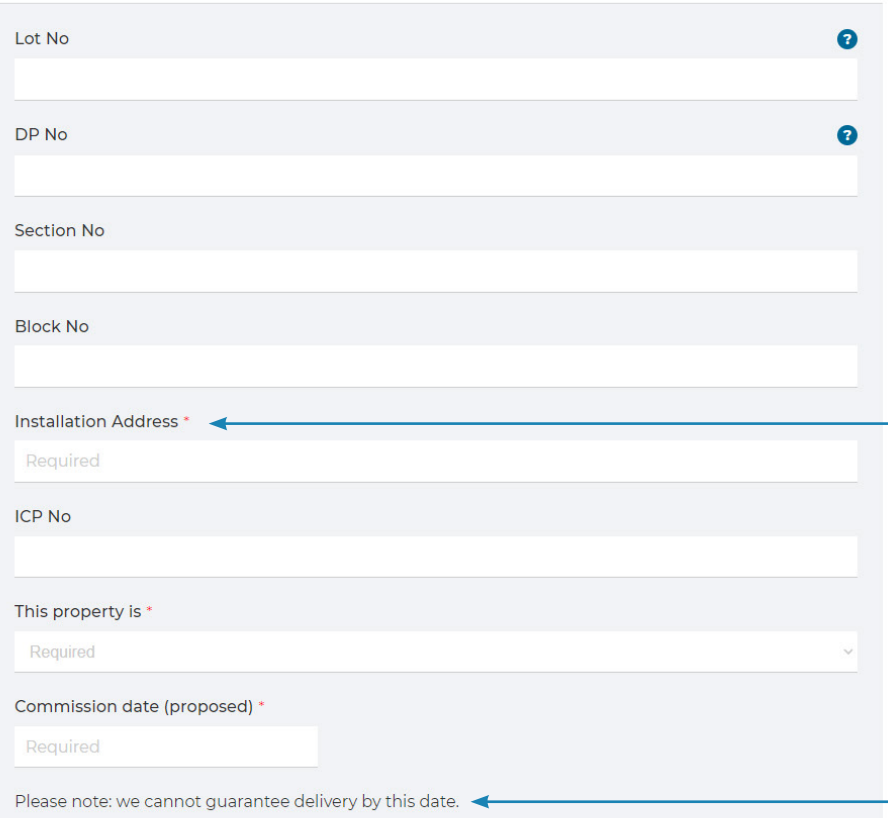

There are two options here. Delta is the default.

- Delta
- **Other**

If the Inspector is 'Other', a box will drop down for you to specify.

The installation address will autofill  $-$  as you type. In the case that the address does not come up, continue to type your entry in manually.

As stated, the commission date is not a guaranteed delivery date. You will be contacted at a later date to confirm the scheduling of this work.

#### CONNECTION TYPE

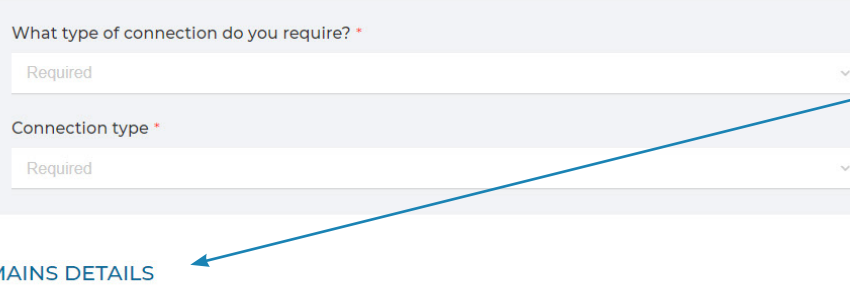

Form fields in these sections:

- Connection Type<br>• Mains Details
- Mains Details

will change depending on what type of connection you require.

#### Ñ

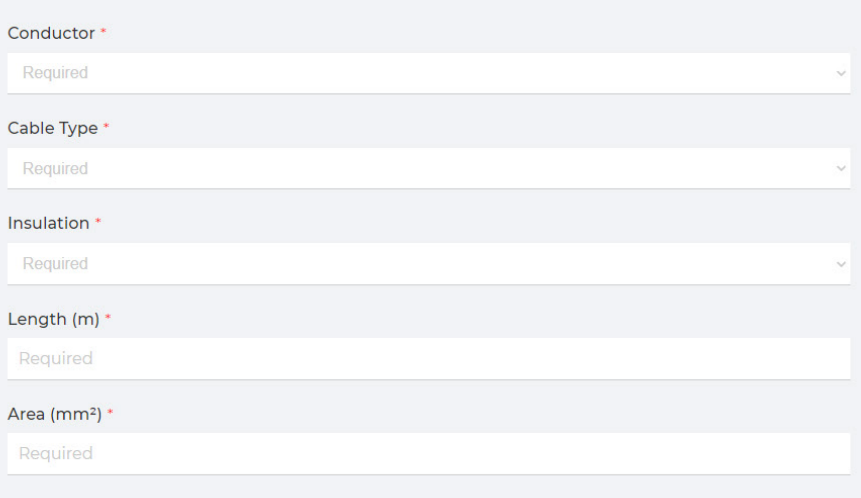

#### **NOTIFIABLE LOADS**

Are there any notifiable loads?

NOTIFIABLE LOADS

Are there any notifiable loads? Please select as many as you need \* < □ Water Heater<br>□ Fixed Heating<br>□ Range D EV Charger □ Storage Heater  $\Box$  Oven  $\Box$  Cook Top  $\Box$  Spa  $\Box$  Kiln □ Motor (incl Heat Pumps)  $\Box$  Other

**ADDITIONAL NOTES** 

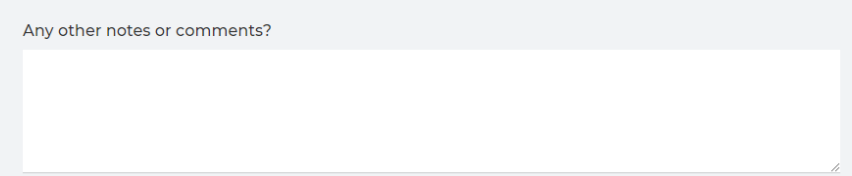

If there are any notifiable loads, select the tick box to see your options.

This is what will appear if you select the tick box.

Different field options will appear below as you select each notifiable load.

## **DESIGN PLAN**

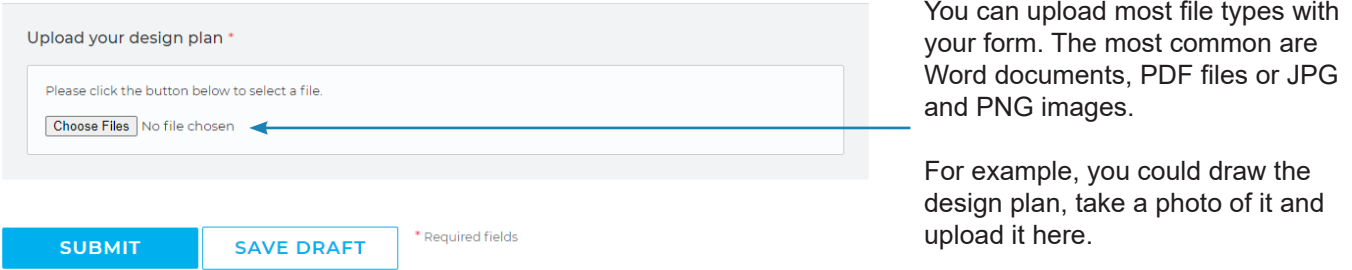

You can either *submit your application* or *save the draft* to continue it at a later date.

Please note: if you save your draft, you **must** save the URL link to return to it later. We recommend bookmarking it in your devices browser for future reference.